## **How to use the New Website for Bookings**

From the Home page of our website, click on the 'Book Now' button. You should be presented with the screen below.

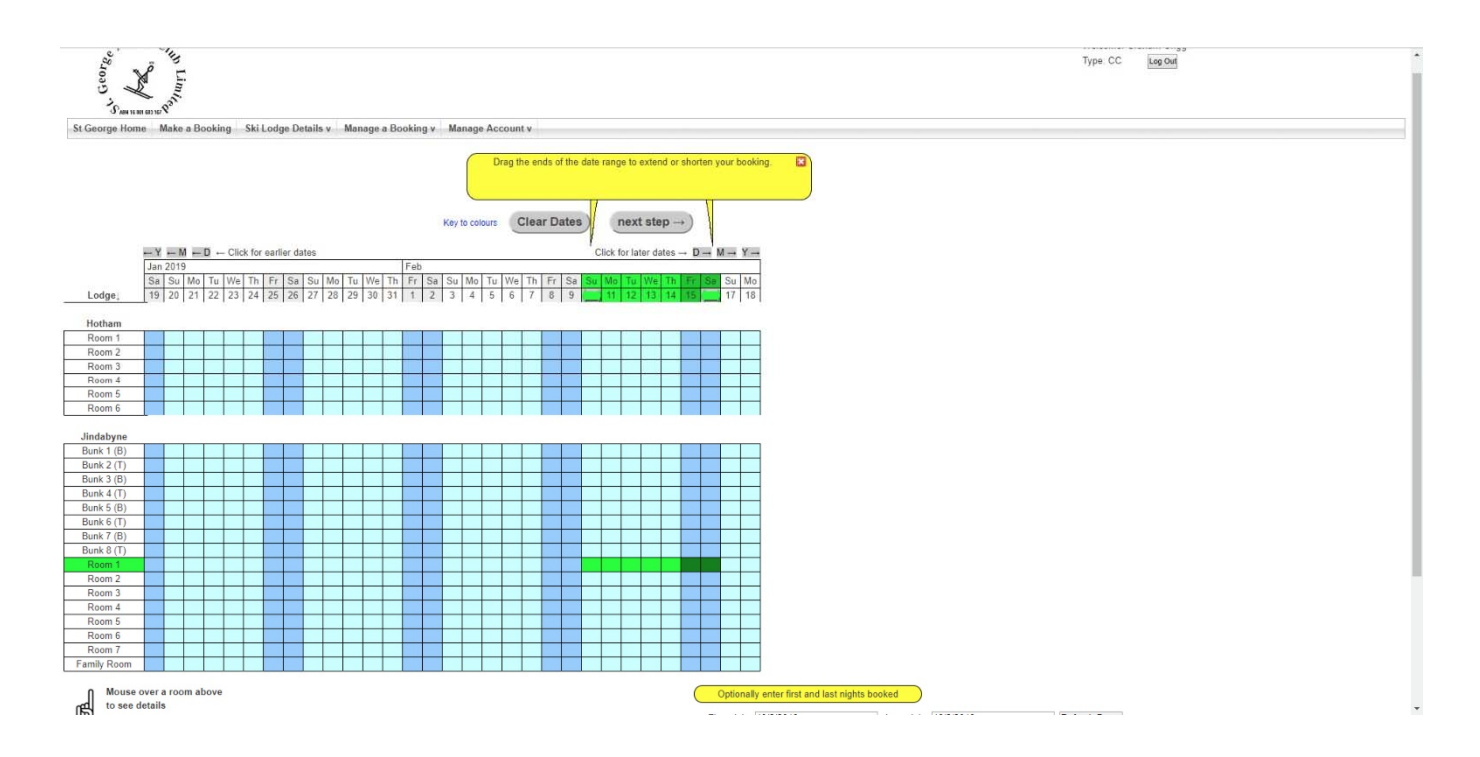

- Select the room and dates you wish to book by clicking on the first day of your intended booking on the line corresponding to the room your wish to book, and each additional day of your planned stay. To deselect a day, simply click it again. You will notice that the room is highlighted on the left, to ensure you have the correct one.
- When you are happy that you have the correct days and room selected (Note: Hotham is at the top of the screen, Jindabyne at the bottom) you can press the 'next step' button to proceed.
	- Note: you can move the visible dates forward or back by clicking on the "D", "M" & "Y" buttons just above the date line on this screen.

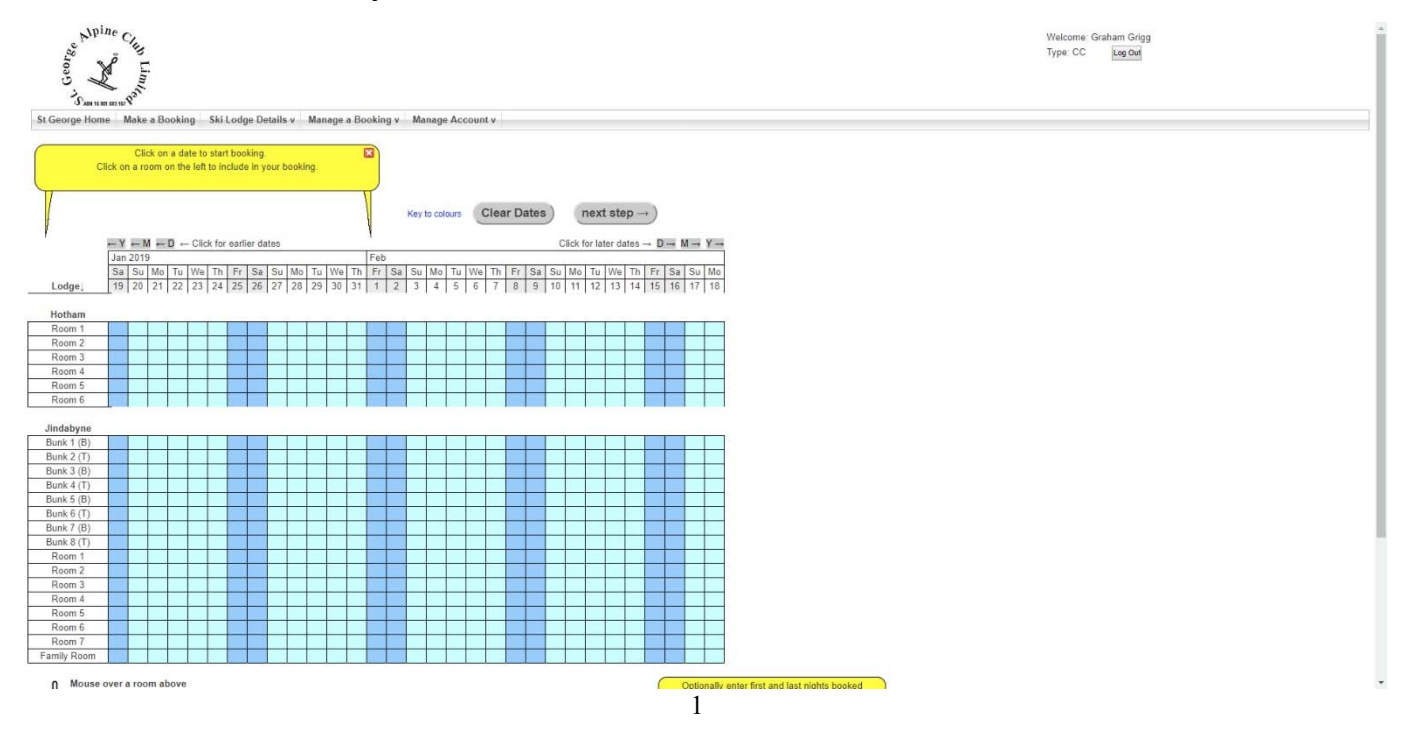

- On the next screen, you need to enter your and any guest details. If you begin typing your surname, the system will present you with a list of recorded names to choose from. If the name is not on the list, continue typing it, and select the member and gender from the drop-down lists.
	- If you cannot enter the names of your guests, who are eligible family members, it is probably because you haven't had them added to the database. Contact the Secretary or the Booking Officer to have then added to proceed.

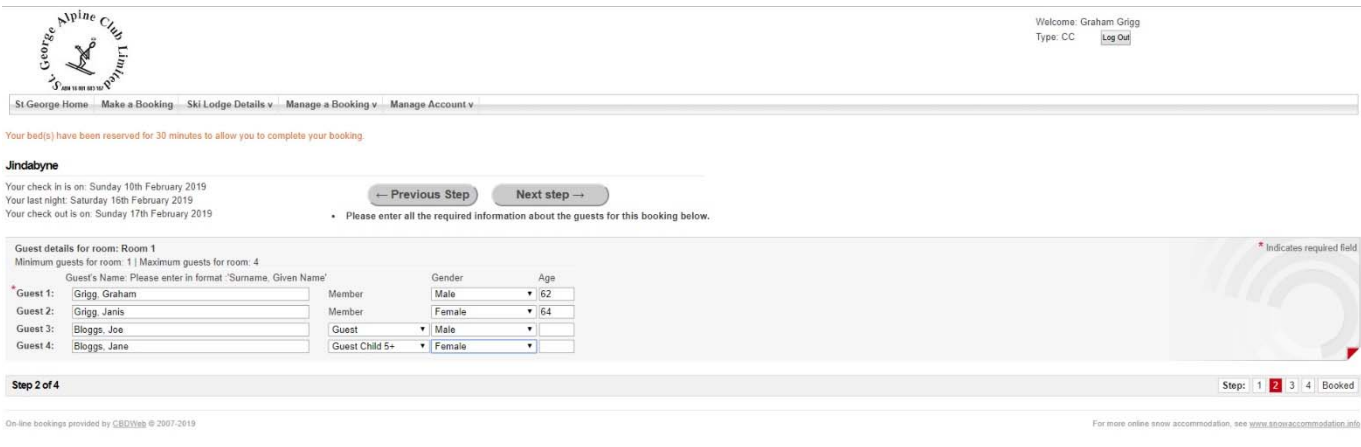

 When you are happy that you've entered everybody correctly, press the 'next step' button to proceed.

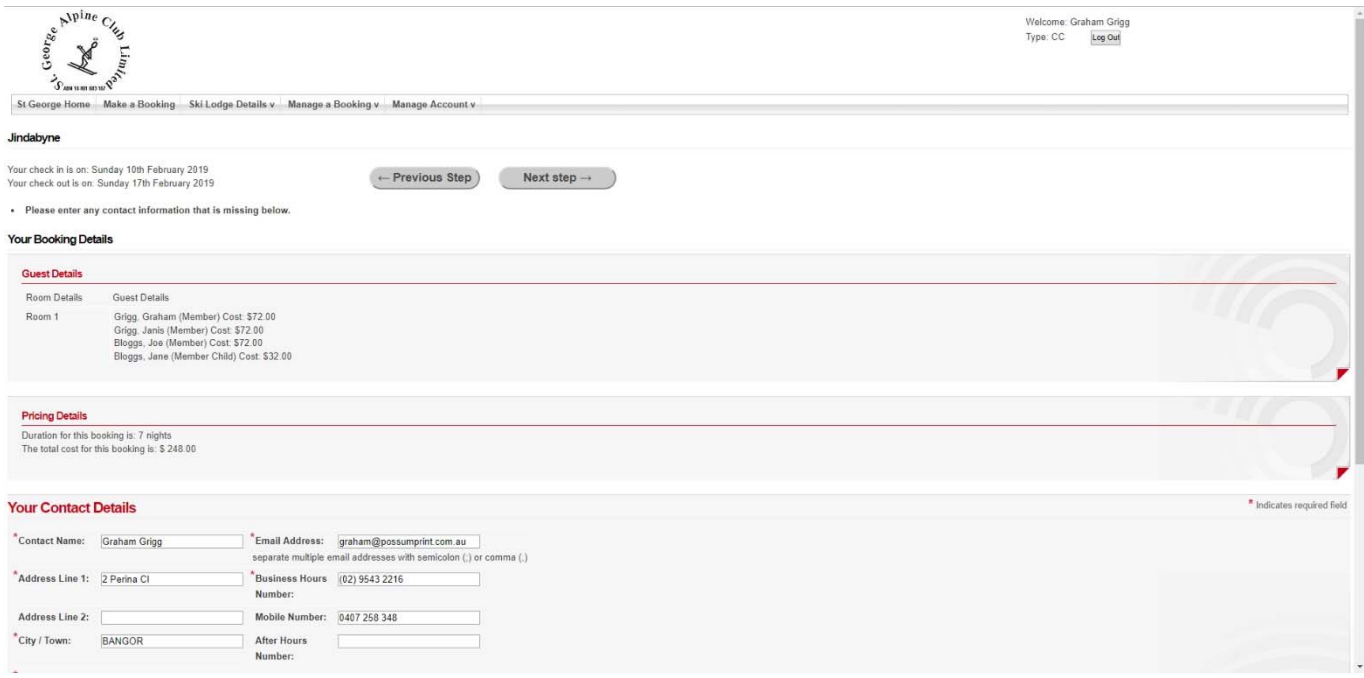

• Check that the names appear correctly. The system will automatically price the booking for you, based on our booking rules and the rates for the season in which the booking falls.

- Note: In the example shown, Joe Bloggs is treated as a member because he's staying in the same room as a member. Likewise, Jane Bloggs receives a discount as a child aged 5+.
- Details of the person making the booking are displayed at the bottom of the screen.
- When you click on the 'next step' button, you will see the next screen:

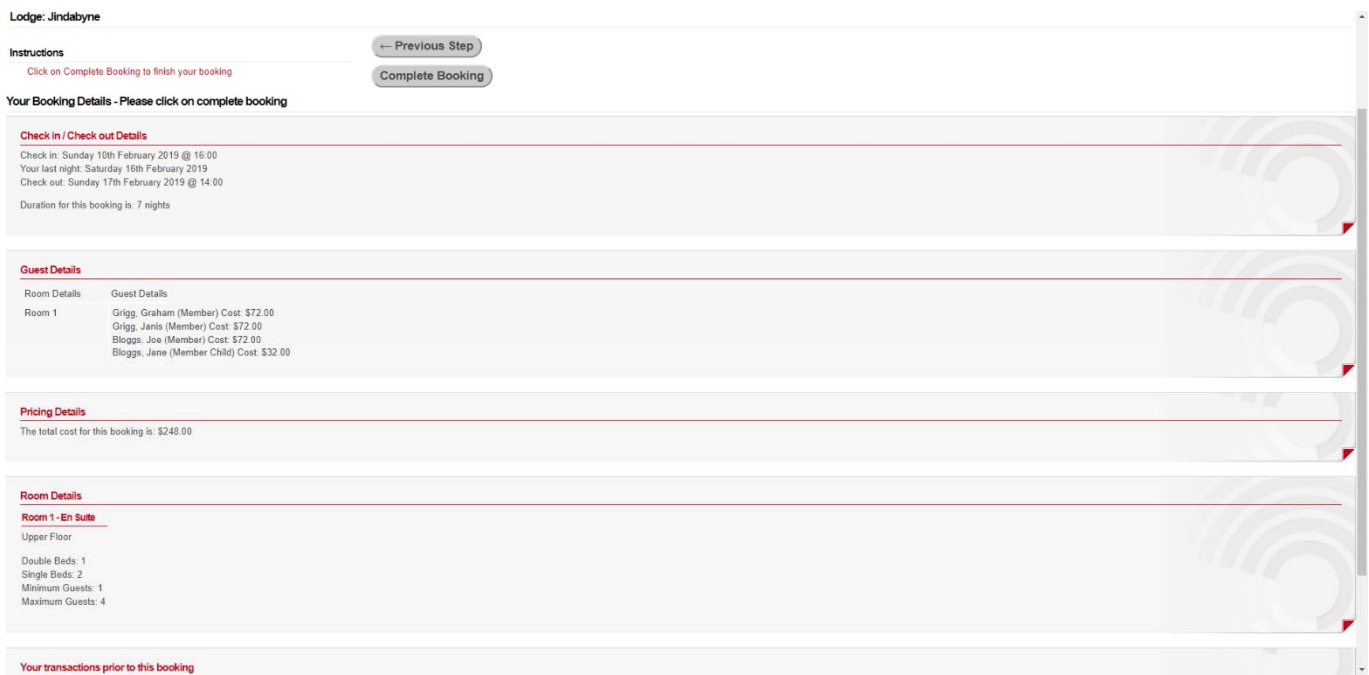

• If everything is correct, press 'Complete Booking' and the following screen should be displayed.

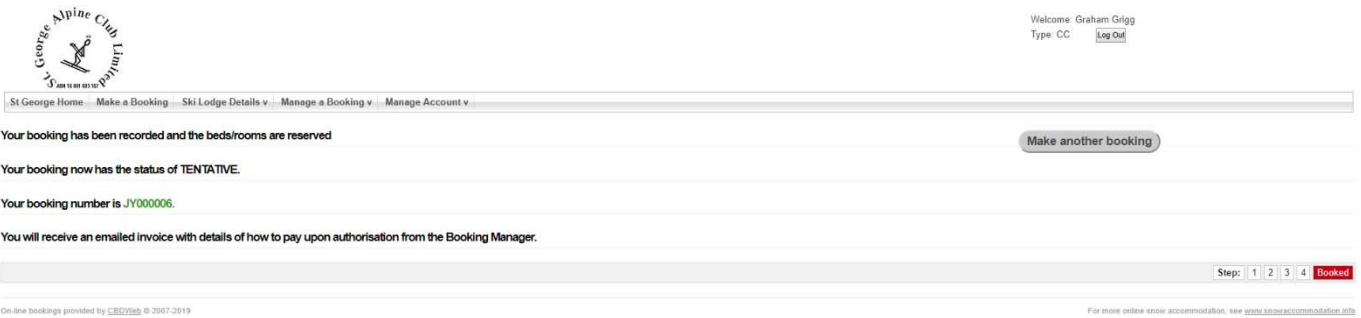

- At this point, your booking is TENTATIVE, and you should receive an email at your registered email address with details of your booking and the methods by which you can pay for it, together with a link for credit card payments.
- Until the Booking Officer receives your payment, your booking it is a tentative booking only. Once approved, only the Booking Officer can make an alteration to the booking.

**If your membership is unpaid, you won't be able to book at either lodge.** Pressing 'next step' at the first screen will present you with an error message screen and tell you why your booking was rejected.

If you have any questions about the new system, and there are bound to be some, please contact any of the following for advice:

> Karen Johnson – Booking Officer – 02 4261 9191 Graham Grigg – Secretary – 0407 258 348 Phill Boseley – Board Member – 0438 668 920

## **Features of the new Booking System**

- By mousing over the room description, you can see what type of room you are booking.
- By mousing over a date in a pre-existing booking, you can see who is staying in that. room at that time.
- If the booking rules allow it, you can book more than one room at a time.